**\***請使用 **google crome** 瀏覽器

### **1**、從學校首頁進入學習吧網站

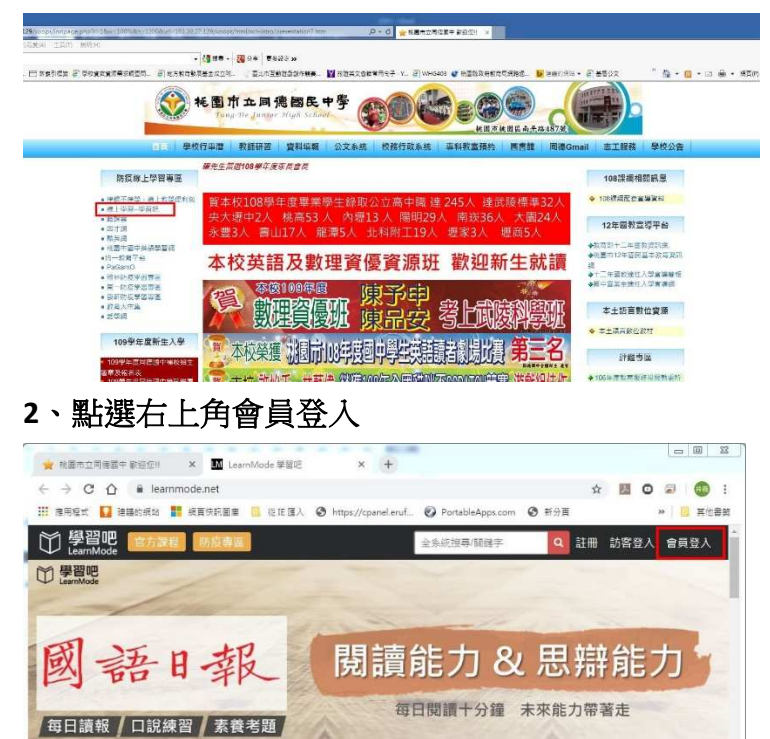

#### 讓孩子不再是學習的客人

給優秀的老師更大的舞臺,點燃更多老師成就每一個孩子

|點我開始課程 |

#### **3**、學生統一使用學校配發 **gmail** 帳號登入教學平台

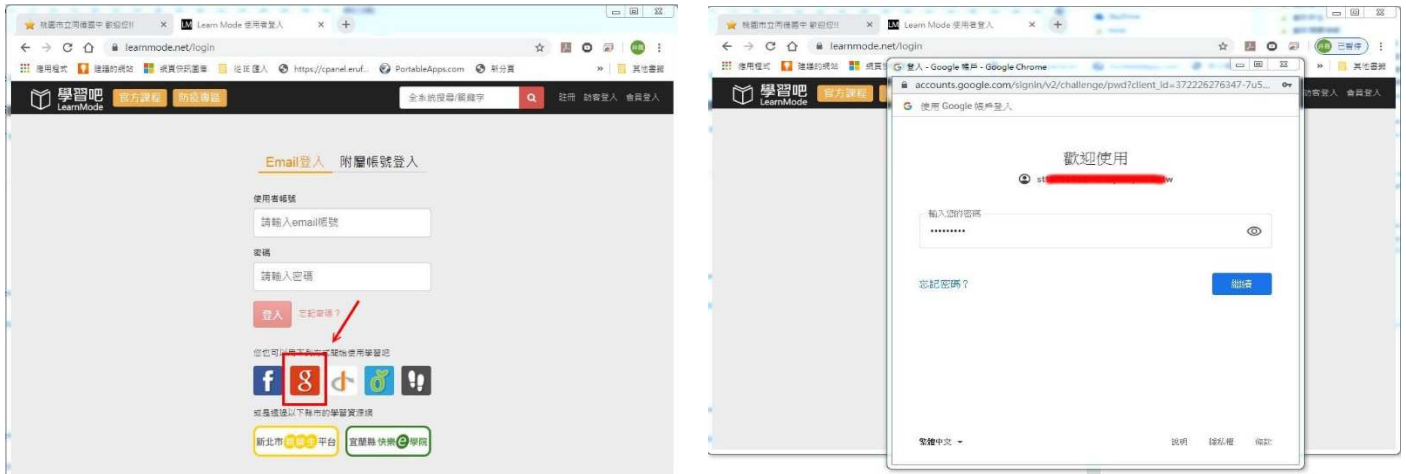

本校學生 gmail 帳號規則如下:

七年級同學

st108(入學年)+班級+座號@m2.tdjhs.tyc.edu.tw

例如 7 年 1 班 1 號-> st1080101@m2.tdjhs.tyc.edu.tw 八年級同學

st107(入學年)+班級+座號@m2.tdjhs.tyc.edu.tw

例如 8 年 1 班 1 號-> st1070101@m2.tdjhs.tyc.edu.tw

九年級同學

st106(入學年)+班級+座號@m2.tdjhs.tyc.edu.tw

例如 9 年 1 班 1 號-> st1060101@m2.tdjhs.tyc.edu.tw

#### 預設密碼:與帳號同

## **4**、建議用身分證字號設定密碼

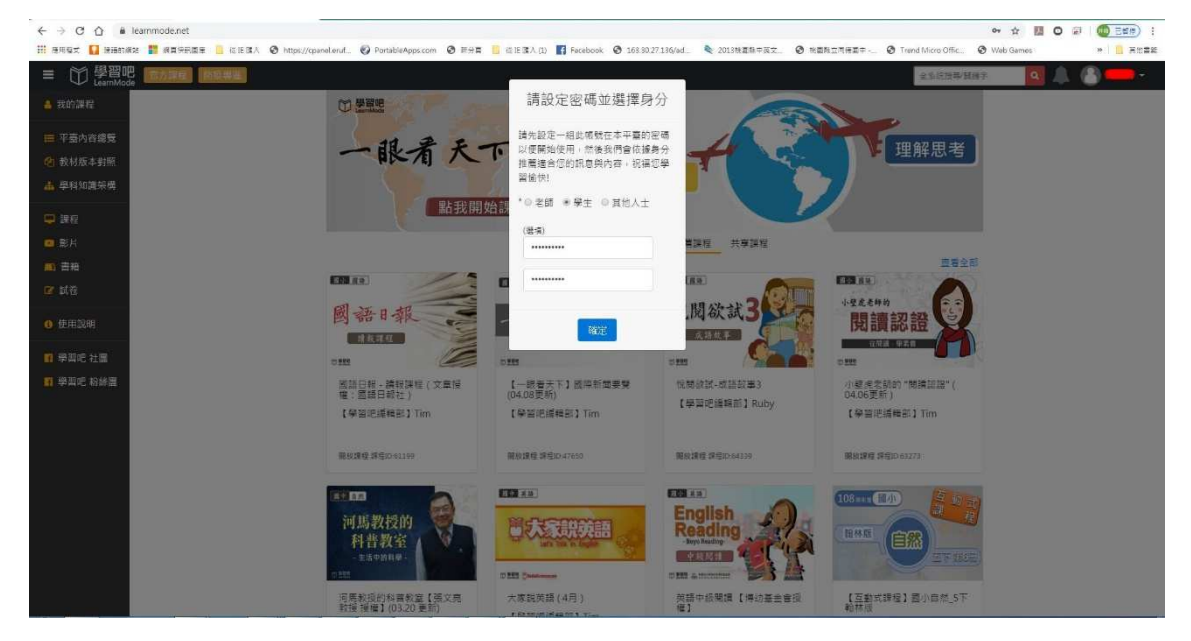

# **5**、修改個人設定**(**完成後按確認**)**

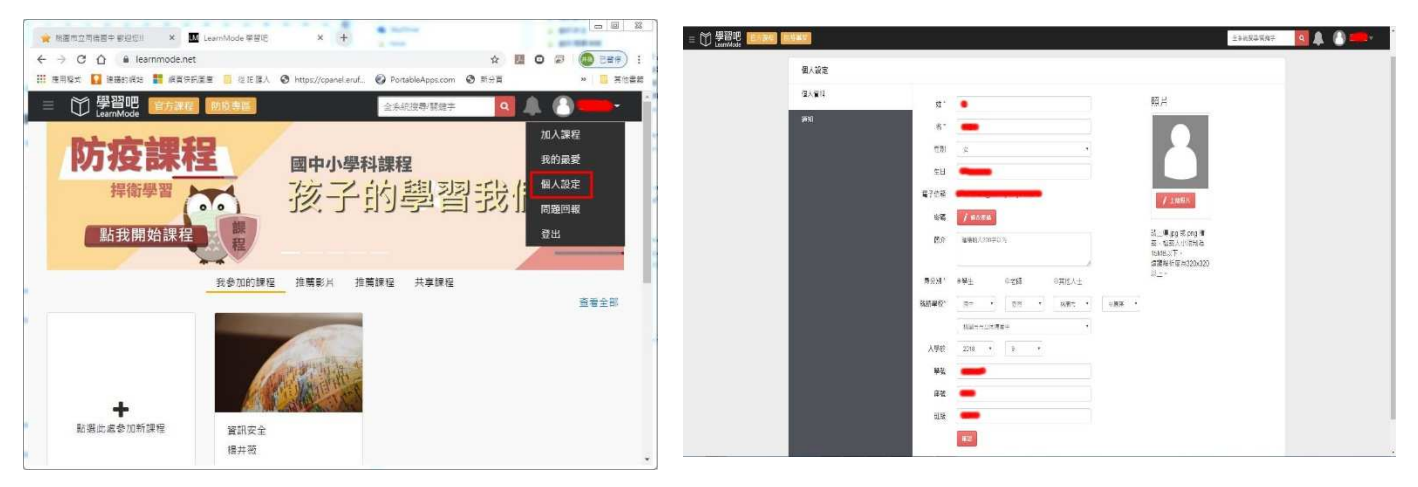

- \*所有學生均需登入,並將個人設定中的資料填寫正確,否則資訊組無法完整建立班級群組,學生亦 無法看到老師派送之課程。
- \*若已經使用過學校配發的 gmail 帳號, 但忘記密碼的同學,請洽資訊組。

\*照片可以不用上傳。